## **TC de l'Essor Bel Air**

La réservation de nos terrains se fera maintenant via **TENUP** mis à disposition par la FFT pour tous ces licenciés.

L'accès à la réservation en ligne sera activé dès que vous nous aurez retourné par mail [à contact](mailto:contact-tennis@essor-bel-air.info)[tennis@essor-bel-air.info](mailto:contact-tennis@essor-bel-air.info) le formulaire disponible sur le site de la FFT [\(https://www.fft.fr/file/12765/download?token=ptkJaXF5](https://www.fft.fr/file/12765/download?token=ptkJaXF5) )

Vous trouverez ci-dessous un petit mémo pour vous aider à utiliser cet outil. Il est accessible :

**depuis un ordinateur, via le site :**

<https://tenup.fft.fr/>

**depuis un mobile, via l'application TENUP disponible sur :**

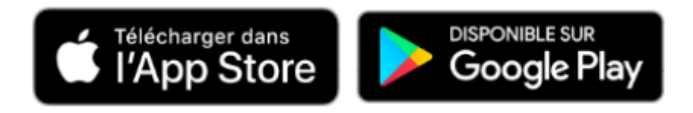

Pour pouvoir réserver un terrain, il est nécessaire d'avoir un **compte TENUP.** Si vous avez déjà un compte pour visualiser vos informations en tant que licencié (classement, matchs disputés, ...), ce sont les mêmes identifiant et mode de passe.

Sinon, il faut vous créer un compte. Pour cela, rendez-vous sur le site **TENUP**, et cliquez sur **« S'INSCRIRE »** :

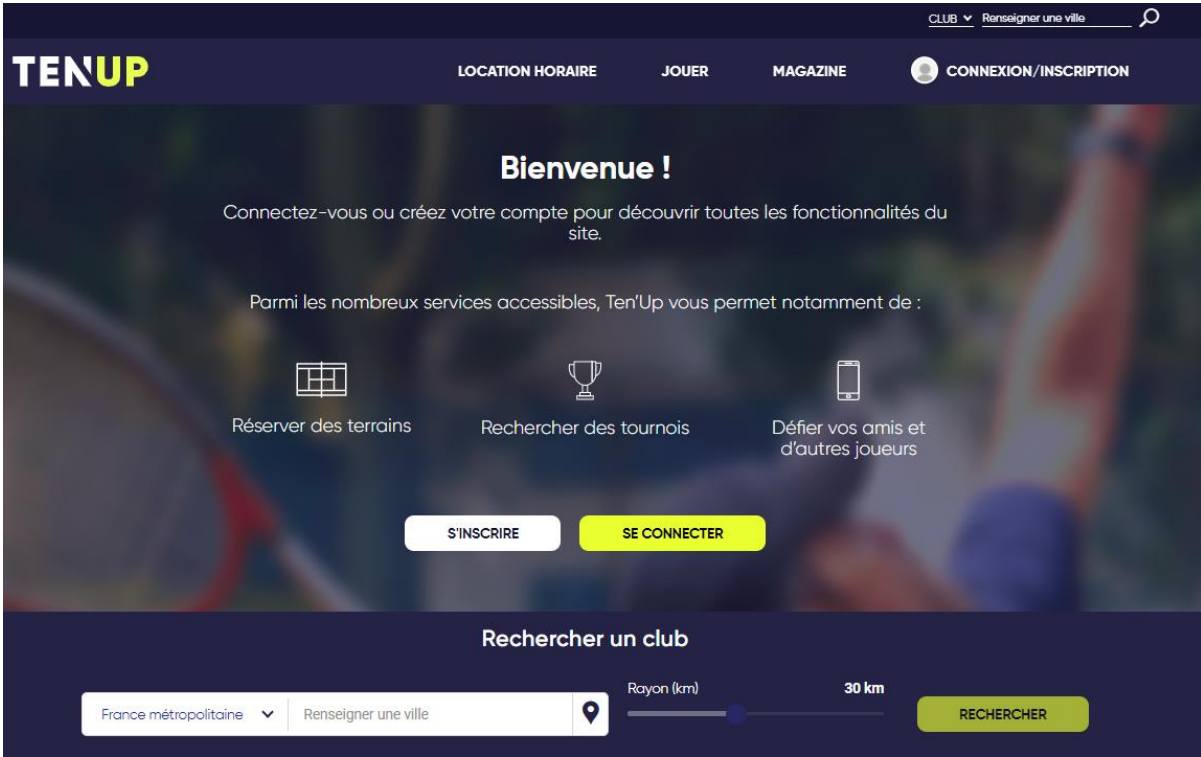

Une fois le compte créé, **conservez bien votre login et mot de passe** et connectez-vous. La page suivante apparait :

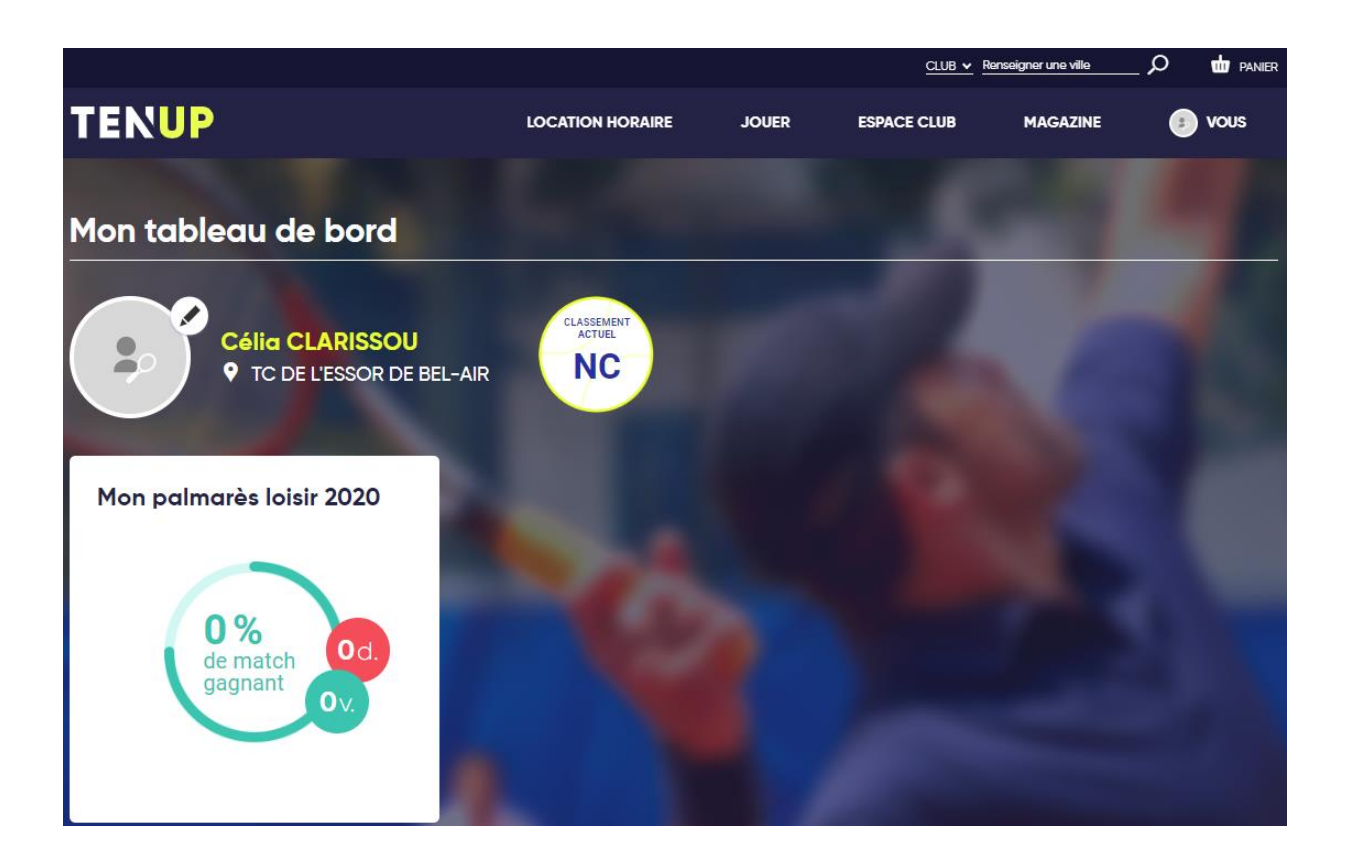

## **ATTENTION**

Les **réservations sont ouvertes sur 1 semaine** ; vous pouvez alors réserver un terrain au maximum 1 semaine à l'avance.

Il est possible de faire 2 réservations dans la semaine, mais avec un minimum de 8H entre les 2 réservations.

Une fois que votre compte est créé et que vous êtes connectés, vous êtes prêts à réserver votre terrain, alors cliquez sur **« JOUER »**, puis **« Dans mon club ».** La page suivante apparait :

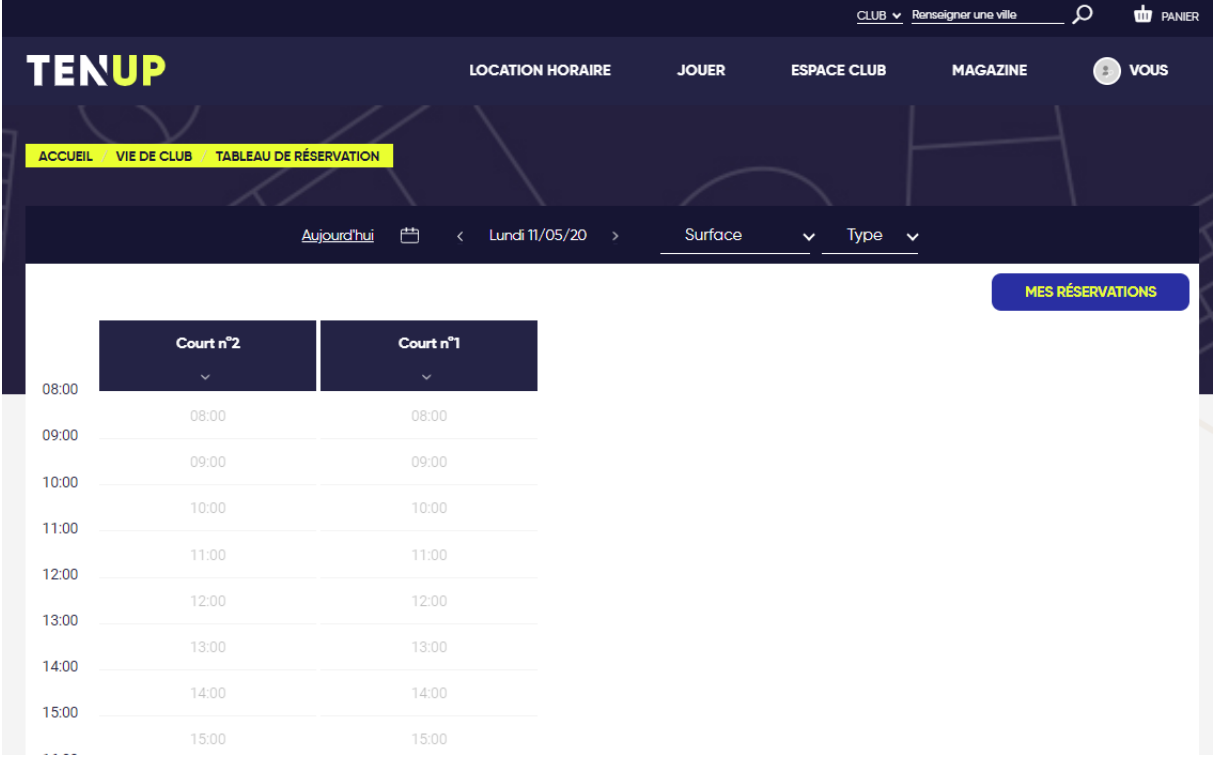

Sélectionnez la **date** à laquelle vous souhaitez jouer. Choisissez votre **terrain** et cliquez sur le **créneau horaire** :

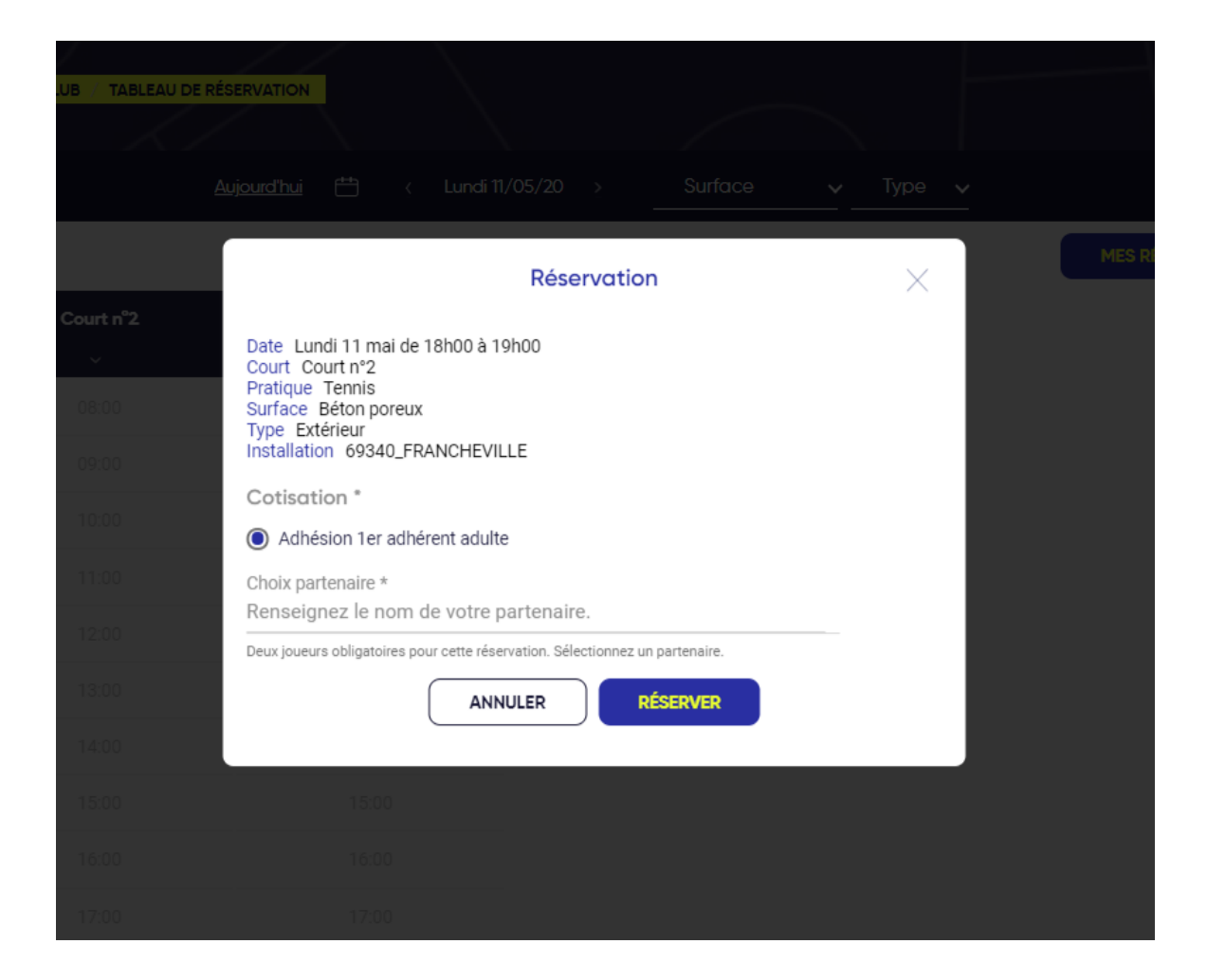

Entrez le **nom de votre partenaire** (champs obligatoire), puis cliquez sur **« RESERVER »**.

C'est fait !

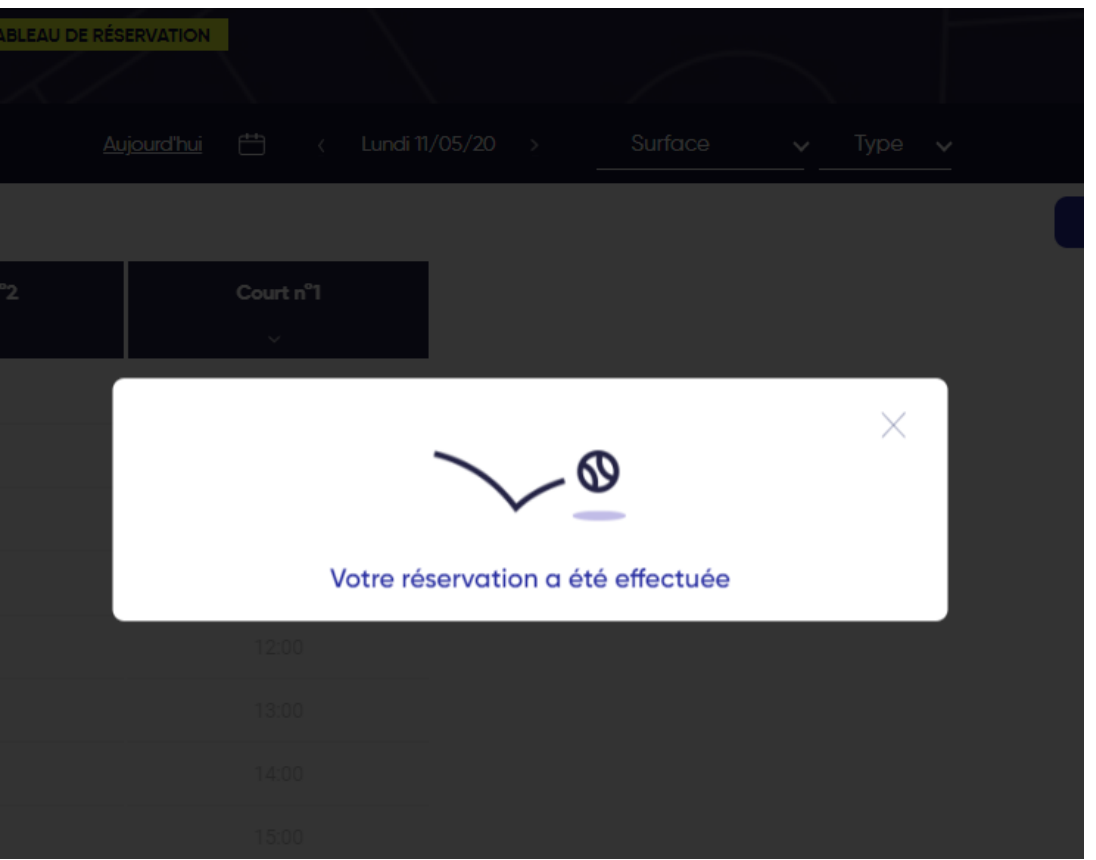

Ce message vous confirme votre réservation et vous recevez également un email de confirmation sur l'email que vous avez utilisé pour créer votre compte.

## **Suppression d'une réservation**

Si vous ne pouvez plus jouer au créneau réservé, pensez à annuler votre réservation pour libérer le terrain pour d'autres adhérents.

Pour supprimer cette réservation, cliquez dans le créneau que vous avez réservé, une corbeille apparait avec le message **« confirmer la suppression »**.

Cliquez et la réservation est supprimée.